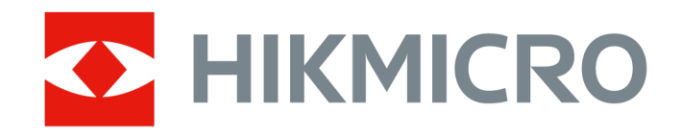

# Caméra thermographique portable Série de poche

Manuel d'utilisation

# **Informations légales**

© 2022 Hangzhou Microimage Software Co., Ltd. Tous droits réservés.

### **À propos de ce manuel**

Ce manuel fournit des instructions d'utilisation et de gestion du produit. Les images, les tableaux, les figures et toutes les autres informations ci-après ne sont donnés qu'à titre de description et d'explication. Les informations contenues dans ce manuel sont modifiables sans préavis, en raison d'une mise à jour d'un micrologiciel ou pour d'autres raisons. Veuillez trouver la dernière version de ce manuel sur le site Internet de HIKMICRO (*[http://www.hikmicrotech.com](http://www.hikmicrotech.com/)*). Veuillez utiliser ce mode d'emploi avec les conseils et l'assistance de professionnels spécialement

formés dans la prise en charge de ce produit.

### **Marques déposées**

HIKMICRO et les autres marques commerciales et logos de HIKMICRO sont la

propriété de HIKMICRO dans diverses juridictions.

Toutes les autres marques et tous les logos mentionnés appartiennent à leurs propriétaires respectifs.

### **Clause d'exclusion de responsabilité**

DANS LES LIMITES AUTORISÉES PAR LA LOI EN VIGUEUR, LE PRÉSENT MANUEL ET LE PRODUIT DÉCRIT, AINSI QUE SON MATÉRIEL, SES LOGICIELS ET SES MICROLOGICIELS, SONT FOURNIS « EN L'ÉTAT » ET « AVEC CES FAIBLESSES ET ERREURS ». HIKMICRO NE FAIT AUCUNE GARANTIE, EXPLICITE OU IMPLICITE, Y COMPRIS, MAIS SANS S'Y LIMITER, DE QUALITÉ MARCHANDE, DE QUALITÉ SATISFAISANTE, OU D'ADÉQUATION À UN USAGE PARTICULIER. VOUS UTILISEZ LE PRODUIT À VOS PROPRES RISQUES. EN AUCUN CAS, HIKMICRO NE SERA TENU RESPONSABLE DE TOUT DOMMAGE SPÉCIAL, CONSÉCUTIF, ACCESSOIRE OU INDIRECT, Y COMPRIS, ENTRE AUTRES, LES DOMMAGES RELATIFS À LA PERTE DE PROFITS D'ENTREPRISE, À L'INTERRUPTION D'ACTIVITÉS COMMERCIALES, OU LA PERTE DES DONNÉES, LA CORRUPTION DES SYSTÈMES, OU LA PERTE DES DOCUMENTS, S'ILS SONT BASÉS SUR UNE VIOLATION DE CONTRAT, UNE FAUTE (Y COMPRIS LA NÉGLIGENCE), LA RESPONSABILITÉ EN MATIÈRE DE PRODUITS, OU AUTRE, EN RAPPORT AVEC L'UTILISATION DU PRODUIT, MÊME SI HIKMICRO A ÉTÉ INFORMÉ DE LA POSSIBILITÉ D'UN TEL DOMMAGE OU D'UNE TELLE PERTE.

VOUS RECONNAISSEZ QUE LA NATURE D'INTERNET EST SOURCE DE RISQUES DE SÉCURITÉ INHÉRENTS, ET HIKMICRO SE DÉGAGE DE TOUTE RESPONSABILITÉ EN CAS DE FONCTIONNEMENT ANORMAL, DIVULGATION D'INFORMATIONS CONFIDENTIELLES OU AUTRES DOMMAGES DÉCOULANT D'UNE CYBERATTAQUE, D'UN PIRATAGE INFORMATIQUE, D'UNE INFECTION PAR DES VIRUS, OU AUTRES RISQUES DE SÉCURITÉ LIÉS À INTERNET ; TOUTEFOIS, HIKMICRO FOURNIRA UNE ASSISTANCE TECHNIQUE DANS LES DÉLAIS SI NÉCESSAIRE.

VOUS ACCEPTEZ D'UTILISER CE PRODUIT CONFORMÉMENT À L'ENSEMBLE DES LOIS EN VIGUEUR. IL EST DE VOTRE RESPONSABILITÉ EXCLUSIVE DE VEILLER À CE QUE VOTRE UTILISATION SOIT CONFORME À LA LOI APPLICABLE. IL VOUS APPARTIENT SURTOUT D'UTILISER CE PRODUIT D'UNE

MANIÈRE QUI NE PORTE PAS ATTEINTE AUX DROITS DE TIERS, Y COMPRIS, MAIS SANS S'Y LIMITER, LES DROITS DE PUBLICITÉ, LES DROITS DE PROPRIÉTÉ INTELLECTUELLE, OU LA PROTECTION DES DONNÉES ET D'AUTRES DROITS À LA VIE PRIVÉE. VOUS NE DEVEZ PAS UTILISER CE PRODUIT POUR TOUTE UTILISATION FINALE INTERDITE, NOTAMMENT LA MISE AU POINT OU LA PRODUCTION D'ARMES DE DESTRUCTION MASSIVE, LA MISE AU POINT OU LA FABRICATION D'ARMES CHIMIQUES OU BIOLOGIQUES, LES ACTIVITÉS DANS LE CONTEXTE LIÉ AUX EXPLOSIFS NUCLÉAIRES OU AU CYCLE DU COMBUSTIBLE NUCLÉAIRE DANGEREUX, OU SOUTENANT LES VIOLATIONS DES DROITS DE L'HOMME.

EN CAS DE CONFLIT ENTRE CE MANUEL ET LES LOIS EN VIGUEUR, CES DERNIÈRES PRÉVALENT.

# **Réglementation**

### **Déclaration de conformité UE**

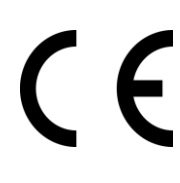

Ce produit et (le cas échéant) les accessoires fournis portent le marquage « CE » et sont donc conformes aux normes européennes harmonisées applicables énoncées dans la directive CEM 2014/30/UE, la directive RE 2014/53/UE et la directive RoHS 2011/65/UE

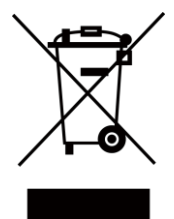

2012/19/UE (directive DEEE) : Dans l'Union européenne, les produits portant ce pictogramme ne doivent pas être déposés dans une décharge municipale où le tri des déchets n'est pas pratiqué. Pour un recyclage adéquat, remettez ce produit à votre revendeur lors de l'achat d'un nouvel équipement équivalent, ou déposez-le dans un lieu de collecte prévu à cet effet. Pour de plus amples informations, visitez le site Web : www.recyclethis.info

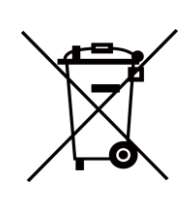

2006/66/CE (directive sur les batteries) : Ce produit renferme une batterie qui ne doit pas être déposée dans une décharge municipale où le tri des déchets n'est pas pratiqué, dans l'Union européenne. Pour plus de précisions sur la batterie, reportez-vous à sa documentation. La batterie porte le pictogramme ci-contre, qui peut inclure la mention Cd (cadmium), Pb (plomb) ou Hg (mercure). Pour la recycler correctement, renvoyez la batterie à votre revendeur ou déposez-la dans un point de collecte prévu à cet effet. Pour de plus amples informations, visitez le site Web : www.recyclethis.info

# **Conventions des symboles**

Les symboles que vous pouvez rencontrer dans ce document sont définis comme suit.

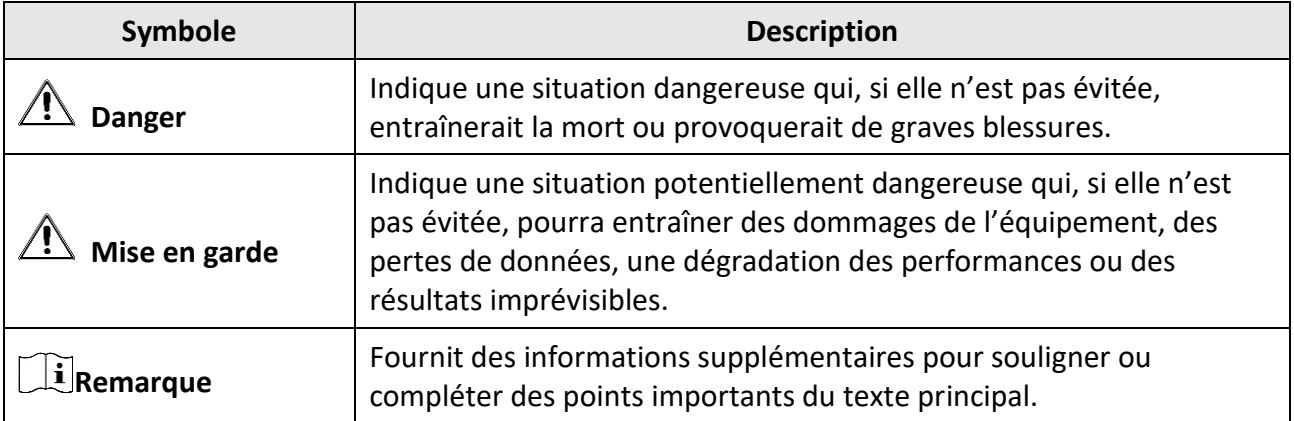

# **Consignes de sécurité**

L'objectif de ces instructions est de garantir que l'utilisateur soit en mesure d'utiliser correctement le produit sans danger ou dommage aux biens.

#### **Lois et réglementations**

● L'appareil doit être strictement utilisé conformément à la réglementation locale en matière de sécurité électrique.

#### **Transport**

- Gardez l'appareil dans son emballage d'origine ou dans un emballage similaire lors de son transport.
- Veuillez conserver l'emballage de l'appareil pour toute utilisation ultérieure. En cas de panne, vous devrez renvoyer l'appareil à l'usine dans son emballage d'origine. Le transport de l'appareil sans son emballage d'origine peut l'endommager, et l'entreprise se dégage de toute responsabilité dans ce cas.
- Ne pas faire tomber le produit ou le soumettre à un choc physique. Éloigner l'appareil d'interférences magnétiques.

### **Alimentation électrique**

- Veuillez acheter vous-même le chargeur. La tension d'entrée doit être conforme à celle d'une source d'alimentation limitée (3,85 V CC, 570 mA) selon la norme CEI 61010-1. Veuillez vous référer aux caractéristiques techniques pour des informations détaillées.
- Vérifiez que la prise est correctement branchée à la prise électrique.
- Pour éviter tout risque de surchauffe ou d'incendie dû à une surcharge, ne reliez pas plusieurs appareils à un seul adaptateur d'alimentation.

### **Batterie**

- Une mauvaise utilisation ou une batterie mal remplacée peut entraîner un risque d'explosion. Remplacez-la uniquement par une batterie identique ou de type équivalent. Éliminez les batteries usées conformément aux instructions fournies par leur fabricant.
- La batterie intégrée ne peut pas être démontée. Veuillez contacter le fabricant pour réparation si nécessaire.
- En cas de stockage à long terme de la batterie, assurez-vous qu'elle est complètement chargée tous les six mois afin d'en conserver la qualité. Dans le cas contraire, elle pourrait se détériorer.
- NE chargez pas d'autres types de batteries avec le chargeur fourni. Pendant la recharge de la batterie, vérifiez qu'il n'y a aucun matériau inflammable à moins de 2 m du chargeur.
- Ne placez pas la batterie à proximité d'une source de chaleur ou de feu. Ne l'exposez pas à la lumière directe du soleil.
- N'avalez PAS la batterie pour éviter les risques de brûlures chimiques.
- Ne laissez pas la batterie à portée des enfants.
- Lorsque l'appareil est éteint et que la batterie RTC est complètement chargée, les paramètres de l'heure sont conservés pendant 6 mois.
- À la première utilisation, chargez l'appareil éteint pendant plus 2,5 heures.
- La tension de la batterie au lithium est de 3,85 V et sa capacité est de 2 100 mA h.
- La batterie est certifiée conforme à la norme UL2054.

### **Maintenance**

- Si le produit ne fonctionne pas correctement, contactez votre revendeur ou le centre de service le plus proche. Nous n'assumerons aucune responsabilité concernant les problèmes causés par une réparation ou une opération de maintenance non autorisée.
- Certains composants de l'appareil (p. ex., condensateur électrolytique) doivent être remplacés régulièrement. Leur durée de vie moyenne est variable, c'est pourquoi des contrôles périodiques sont recommandés. Veuillez contacter votre distributeur pour plus d'informations.
- Essuyez délicatement l'appareil à l'aide d'un chiffon propre imbibé d'une petite quantité d'éthanol, si nécessaire.
- Si l'appareil n'est pas utilisé conformément aux indications du fabricant, le dispositif de protection fourni par l'appareil peut être compromis.
- Nous vous recommandons de renvoyer l'appareil pour étalonnage une fois par an. Veuillez également contacter le revendeur local pour obtenir des informations sur les points d'entretien.
- Sachez que la limite actuelle du port USB 3.0 PowerShare peut varier selon la marque de l'ordinateur. C'est pourquoi un problème d'incompatibilité peut survenir. Par conséquent, il est conseillé d'utiliser un port USB 3.0 ou USB 2.0 standard si le périphérique USB n'est pas reconnu par l'ordinateur en utilisant le port USB 3.0 PowerShare.

### **Environnement d'exploitation**

- Assurez-vous que l'environnement d'exploitation répond aux exigences de l'appareil. La température de fonctionnement doit être comprise entre -10 °C et 50 °C, et l'humidité de fonctionnement doit être de 95 % ou moins.
- Cet appareil peut uniquement être utilisé en toute sécurité jusqu'à une altitude de 2 000 m au-dessus du niveau de la mer.
- Placez l'appareil dans un endroit sec et bien aéré.
- N'exposez pas l'appareil à de puissants rayonnements électromagnétiques ou à des environnements poussiéreux.
- N'orientez pas l'objectif vers le soleil ou toute autre source de lumière vive.
- Pendant l'utilisation de tout équipement générant un laser, veillez à ce que l'objectif de l'appareil ne soit pas exposé au faisceau laser, car il pourrait brûler.
- Ne dirigez pas l'objectif vers une source intense comme un laser.
- L'appareil convient à une utilisation en intérieur comme en extérieur, mais ne l'exposez pas à l'humidité.
- Le niveau de protection est IP 54.
- Le degré de pollution est de 2.

### **Assistance technique**

Le portail *[https://www.hikmicrotech.com](https://www.hikmicrotech.com/)* vous aidera en tant que client HIKMICRO à tirer le meilleur de vos produits HIKMICRO. Depuis le portail, accédez à notre équipe d'assistance, à des logiciels et de la documentation, à des contacts en rapport avec le support, etc.

### **Urgence**

● Si de la fumée, des odeurs ou du bruit s'échappent de l'appareil, mettez immédiatement l'appareil hors tension et débranchez le câble d'alimentation, puis contactez un centre de réparation.

### **Adresse de fabrication**

Logement 313, Unité B, Bâtiment 2, 399 Danfeng Road, Sous-district de Xixing, District de Binjiang, Hangzhou, Zhejiang 310052, Chine Hangzhou Microimage Software Co., Ltd.

AVIS DE CONFORMITÉ : Il est possible que les produits de la série thermique soient soumis à des contrôles d'exportation dans divers pays ou diverses régions, ce qui inclut, sans s'y limiter, les États-Unis, l'Union européenne, le Royaume-Uni ou d'autres pays membres de l'Arrangement de Wassenaar. Veuillez consulter votre expert professionnel en questions juridiques ou en conformité ou les autorités de votre gouvernement local pour toute exigence de permis d'exportation si vous prévoyez de transférer, d'exporter ou de réexporter des produits de la série thermique entre différents pays.

# Contenu

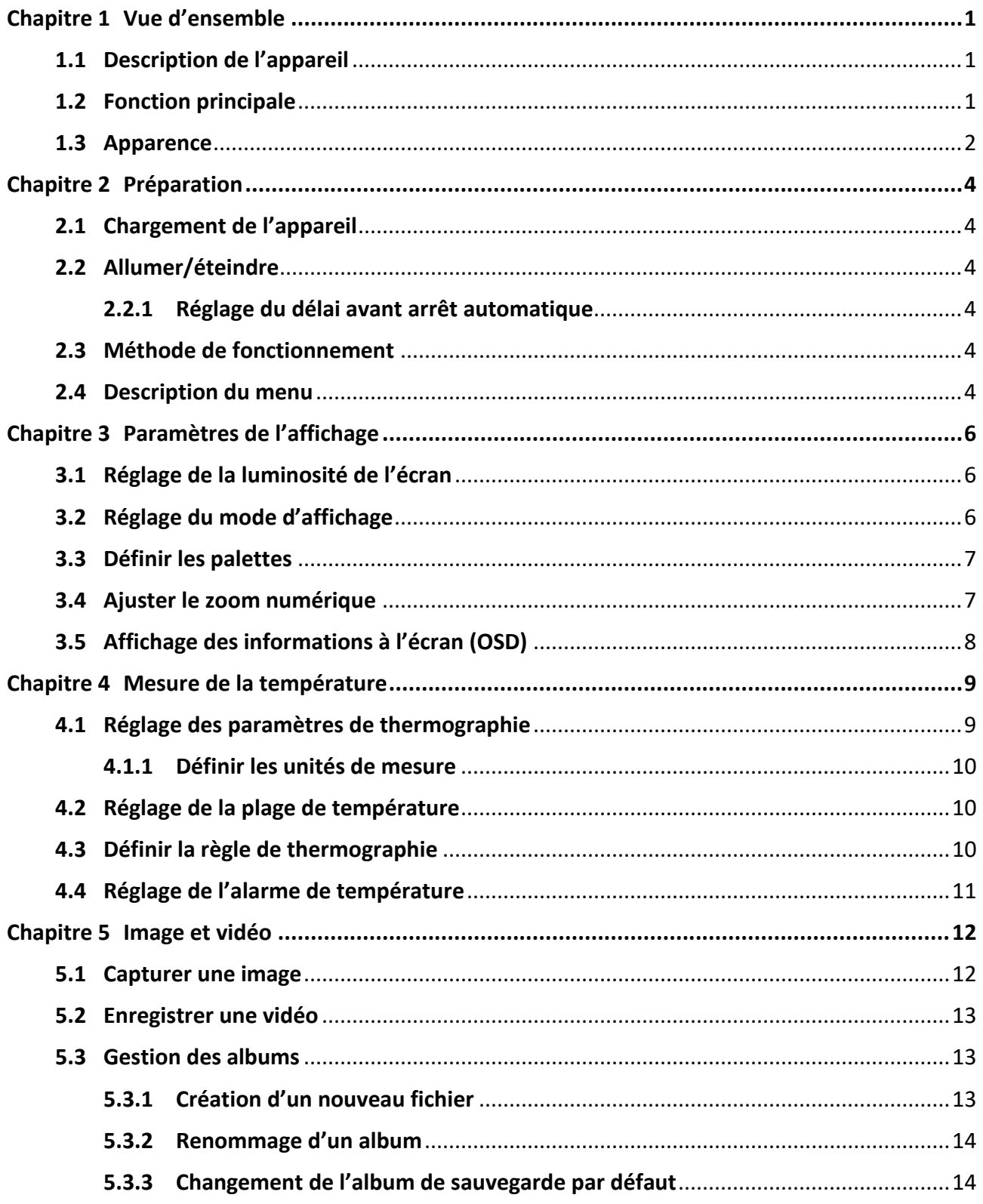

![](_page_9_Picture_7.jpeg)

# **Chapitre 1 Vue d'ensemble**

# <span id="page-10-1"></span><span id="page-10-0"></span>**1.1 Description de l'appareil**

La caméra thermographique portable est un appareil qui se caractérise à la fois par des images optiques et des images thermiques. Il peut réaliser de la thermographie, de la mesure de distance, de l'enregistrement vidéo, de la capture d'instantanés, vous alerter, et il peut se connecter au Wi-Fi, au point d'accès et au Bluetooth. Le détecteur IR haute sensibilité et le capteur haute performance intégrés détectent toute variation de température et mesurent la température en temps réel. La plage de mesure de la température est de -20 °C à 400 °C avec une précision de ± 2 °C ou 2 % lorsque la température ambiante est de 15 °C à 35 °C et la température de l'objet est supérieure à 0 °C.

L'appareil simple d'utilisation adopte un design ergonomique. Il est largement utilisé pour inspecter des immeubles, un système de climatisation (HVAC) ainsi que pour la maintenance d'équipement électrique et mécanique.

# <span id="page-10-2"></span>**1.2 Fonction principale**

### **Thermographie**

L'appareil détecte et affiche la température en temps réel.

### **Fusion**

L'appareil peut afficher une fusion entre la vue thermique et la vue optique.

#### **Palette et alarme**

L'appareil prend en charge plusieurs palettes. Ainsi, vous pouvez définir le mode de palette en tenant compte de la fonction d'alarme.

### **Connexion de logiciel client**

● Téléphone portable : Utilisez HIKMICRO Viewer pour visualiser sur votre téléphone l'image en direct, capturer, enregistrer, etc. Accédez également à l'album pour télécharger les fichiers sur votre téléphone.

![](_page_10_Picture_14.jpeg)

![](_page_10_Picture_15.jpeg)

HIKMICRO Viewer pour Android HIKMICRO Viewer pour iOS

● Ordinateur : Utilisez HIKMICRO Analyzer

[\(https://www.hikmicrotech.com/en/product-c-detail/18\)](https://www.hikmicrotech.com/en/product-c-detail/18) pour analyser des images hors ligne et générer un rapport professionnel sur votre ordinateur.

### **Bluetooth**

L'appareil peut être connecté au casque par Bluetooth, ce qui permet d'entendre la voix lors de l'enregistrement ou de la capture.

# <span id="page-11-0"></span>**1.3 Apparence**

![](_page_11_Figure_4.jpeg)

![](_page_11_Figure_5.jpeg)

| $N^{\circ}$    | <b>Description</b>             | <b>Fonction</b>                                                                                                    |
|----------------|--------------------------------|----------------------------------------------------------------------------------------------------|
| 1              | Touche de retour               | Appuyez dessus pour sortir du menu ou revenir au menu<br>précédent.                                                                               |
| $\overline{2}$ | Touche de fichier              | Appuyez dessus pour accéder aux albums.                                                                                                    |
| 3              | Touche des paramètres          | Appuyez dessus pour accéder à l'interface des<br>paramètres.                                                                                      |
| 4 et 14        | Lampe torche                   | Éclaire les objets et émet une alarme clignotante.                                                                                                |
| 5              | Objectif thermique             | Observer l'image thermique.                                                                                                    |
| 6              | Objectif                       | Observer l'image optique.                                                                                                    |
| $\overline{7}$ | Touche d'alimentation          | Maintenez la touche enfoncée pour allumer/éteindre<br>l'appareil.                                                                                 |
| 8              | Touche de capture              | • Appuyez une fois pour prendre des<br>instantanés/arrêter l'enregistrement.<br>• Appuyez longuement pour démarrer<br>l'enregistrement.           |
| 9              | Support de trépieds            | Montez le trépied.                                                                                                    |
| 10             | Point de fixation de<br>sangle | Fixez une sangle.                                                                                                    |
| 11             | Indicateur                     | Indique l'état de charge de l'appareil.<br>● Rouge fixe : charge normale<br>● Rouge clignotant : charge anormale<br>● Vert fixe : charge complète |
| 12             | Port de type C                 | Rechargez l'appareil ou exportez des fichiers à l'aide<br>d'un câble USB type C.                                                                  |
| 13             | Avertisseur                    | Émet une alarme sonore.                                                                                                    |

**Tableau 1-1 Description des boutons et de l'interface**

# **Remarque**

Un cliquetis et une image figée sont des phénomènes normaux. Le cliquetis est produit par la correction de champ plat (FFC) qui permet de corriger la non-uniformité de l'affichage, d'améliorer la qualité de l'image et d'obtenir de meilleurs résultats en matière de température.

# **Chapitre 2 Préparation**

# <span id="page-13-1"></span><span id="page-13-0"></span>**2.1 Chargement de l'appareil**

#### **Avant de commencer**

Veuillez vous assurer que la batterie est installée avant de la charger.

#### **Procédures**

- 1. Soulevez le cache de l'interface câble.
- <span id="page-13-2"></span>2. Branchez le câble et connectez l'alimentation électrique pour charger la batterie.

# **2.2 Allumer/éteindre**

#### **Allumer**

Maintenez la touche  $\Diamond$  enfoncée pendant plus de trois secondes pour allumer l'appareil. Vous pouvez observer la cible lorsque l'interface de l'appareil est stable.

## **Remarque**

Lorsque vous allumez l'appareil, cela peut prendre au moins 30 secondes jusqu'à ce qu'il soit prêt à être utilisé.

### **Éteindre**

Une fois l'appareil allumé, maintenez la touche  $\Diamond$  enfoncée pendant environ trois secondes pour l'éteindre.

## <span id="page-13-3"></span>**2.2.1 Réglage du délai avant arrêt automatique**

Accédez à **Paramètres locaux** → **Paramètres de l'appareil** → **Arrêt automatique** pour définir l'heure d'arrêt automatique de l'appareil selon les besoins.

## <span id="page-13-4"></span>**2.3 Méthode de fonctionnement**

L'appareil prend également en charge le contrôle par écran tactile. Touchez l'écran pour définir les paramètres et les configurations.

# <span id="page-13-5"></span>**2.4 Description du menu**

Dans l'interface d'observation, appuyez sur l'écran pour afficher la barre de menu et faites glisser vers le bas pour accéder au menu déroulant.

![](_page_14_Figure_1.jpeg)

**Figure 2-2 Menu déroulant**

# **Chapitre 3 Paramètres de l'affichage**

## <span id="page-15-1"></span><span id="page-15-0"></span>**3.1 Réglage de la luminosité de l'écran**

Faites glisser le curseur de la barre de réglage de la luminosité dans le menu déroulant.

![](_page_15_Picture_4.jpeg)

**Figure 3-1 Réglage de la luminosité à l'aide du menu déroulant**

# <span id="page-15-2"></span>**3.2 Réglage du mode d'affichage**

Vous pouvez régler la vue thermique/optique de l'appareil. Choisissez entre **Thermique, Fusion, PiP** et **Optique**.

#### **Procédures**

- 1. Touchez Menu, puis sélectionnez **.**
- 2. Touchez les icônes pour sélectionner un mode d'affichage.

### $\circledR$

En mode Thermique, l'appareil affiche la vue Thermique.

### $\Box$

En mode Fusion, l'appareil affiche la vue combinée du canal thermique et du canal optique.

#### $\blacksquare$

En mode PiP (incrustation d'image), l'appareil affiche la vue thermique à l'intérieur de la vue optique.

### **Remarque**

Il est possible d'ajuster la taille, la distance et le zoom numérique de la fonction PiP.

### $\mathbf{L}$

En mode Optique, l'appareil affiche la vue optique.

3. Appuyez sur **Retour** pour sortir.

# <span id="page-16-0"></span>**3.3 Définir les palettes**

Les palettes vous permettent de sélectionner les coloris souhaités.

#### **Procédures**

- 1. Touchez Menu, puis sélectionnez  $\mathbb{R}$ .
- 2. Touchez les icônes pour sélectionner un type de palette.

#### **Blanc chaud**

Les éléments chauds sont représentés sur l'affichage par des couleurs claires.

#### **Noir chaud**

Les éléments chauds sont représentés sur l'affichage par des couleurs sombres.

#### **Arc-en-ciel**

La cible affiche plusieurs couleurs. Elle convient aux scènes sans différence de température évidente.

#### **Arc de fer**

La cible est colorée à l'image de fer chauffé.

#### **Rouge chaud**

Les éléments chauds sont représentés sur l'affichage par des couleurs rouges.

#### **Fusion**

La partie chaude est de couleur jaune et la partie froide est de couleur violette.

#### **Pluie**

La partie chaude de l'image est colorée et le reste est bleu.

<span id="page-16-1"></span>3. Appuyez sur **Retour** pour sortir de l'interface des paramètres.

# **3.4 Ajuster le zoom numérique**

### **Procédures**

1. Touchez l'interface de la vue en direct pour afficher le cadre du zoom numérique.

2. Touchez le cadre du zoom numérique.

![](_page_17_Picture_1.jpeg)

**Figure 3-2 Ajuster le zoom numérique**

- 3. Sélectionnez le facteur de zoom numérique au besoin.
- <span id="page-17-0"></span>4. Touchez l'écran pour enregistrer et sortir du réglage.

# **3.5 Affichage des informations à l'écran (OSD)**

Accédez à **Paramètres locaux** → **Paramètres de l'appareil** → **Paramètres de l'affichage** pour régler les informations de l'affichage à l'écran (OSD).

#### **Heure**

Heure et date de l'appareil.

#### **Paramètres**

Paramètres de thermographie, par exemple, émissivité cible, unité de température, etc.

#### **Logo de marque**

Le logo de marque est un logo du fabricant affiché dans le coin supérieur droit de l'écran.

# **Chapitre 4 Mesure de la température**

<span id="page-18-0"></span>La fonction thermographique (mesure de température) donne et affiche la température en temps réel de la scène sur la gauche de votre écran. La fonction thermographique est activée par défaut.

# <span id="page-18-1"></span>**4.1 Réglage des paramètres de thermographie**

Vous pouvez définir les paramètres de thermographie pour améliorer la précision de la mesure de la température.

#### **Procédures**

- 1. Accédez à **Paramètres locaux** → **Paramètres de thermographie**.
- 2. Réglez la **plage thermographique, l'émissivité**, etc.

#### **Plage thermographique**

Sélectionnez la plage de mesure de la température. L'appareil peut détecter la température et commuter automatiquement la plage thermographique en mode **Commutation automatique**.

#### **Émissivité**

Reportez-vous à *[Référence d'émissivité des matériaux courants](#page-33-1)* pour définir l'émissivité de votre cible.

#### **Température de réflexion**

Si un objet (autre que la cible) à température élevée se trouve dans la scène et que l'émissivité de la cible est faible, définissez la température de réflexion comme température élevée pour corriger l'effet thermographique.

#### **Distance**

Il s'agit de la distance entre la cible et l'appareil. Personnalisez ou sélectionnez la distance cible parmi les options **Proche, Intermédiaire** ou **Lointaine**.

#### **Humidité**

Réglez l'humidité relative de l'environnement actuel.

3. Revenez au menu précédent pour enregistrer les paramètres.

### **Remarque**

Accédez à **Paramètres locaux** → **Paramètres de l'appareil** → **Initialisation de l'appareil** → **Initialisation de l'outil de mesure** pour initialiser les paramètres de mesure de la température.

## <span id="page-19-0"></span>**4.1.1 Définir les unités de mesure**

Accédez à **Paramètres locaux** → **Paramètres de l'appareil** → **Unité** pour régler l'unité de température et l'unité de distance.

# <span id="page-19-1"></span>**4.2 Réglage de la plage de température**

Après avoir défini une section de température, la palette ne fonctionne que pour les cibles se situant dans la section de température. Vous pouvez régler la plage de température.

#### **Procédures**

- 1. Touchez Menu, puis sélectionnez  $\gg$ .
- 2. Sélectionnez l'ajustement automatique  $\frac{1}{2}$  ou l'ajustement manuel  $\frac{1}{2}$ .

![](_page_19_Picture_196.jpeg)

Ajustement manuel Sélectionnez **\,** 

Il existe 2 manières d'ajuster manuellement la plage :

● Ajustez la plage de température en fonction de la zone sélectionnée.

Touchez une zone d'intérêt de l'écran. Un cercle s'affiche autour de la zone et la palette se réajuste à la plage de température de la zone.

- Ajustez la température maximale et minimale de la plage.
	- Touchez pour sélectionner la température maximale, la température minimale ou les deux. Vous pouvez également toucher la température maximale ou minimale aux extrémités de la barre de palette pour les sélectionner.
	- Touchez les flèches sur le côté gauche de l'écran pour ajuster la valeur de la température.
- <span id="page-19-2"></span>3. Appuyez sur **Retour** pour sortir.

# **4.3 Définir la règle de thermographie**

Définissez les règles de la thermographie pour mesurer les températures minimale, maximale et centrale de la scène actuelle.

- 1. Touchez **Menu**, puis sélectionnez  $\phi$ .
- 2. Sélectionnez la règle de thermographie que vous voulez utiliser. Choisissez une option parmi **Chaude, Froide** et **Centrale**.

3. Touchez **Retour** pour enregistrer et sortir du réglage.

### **Remarque**

- Les températures minimale, maximale et centrale sont affichées dans la partie supérieure gauche de l'écran.
- Touchez à nouveau la règle pour la supprimer.

# <span id="page-20-0"></span>**4.4 Réglage de l'alarme de température**

Dès que la température des cibles déclenche la règle d'alarme définie, l'appareil effectue les actions configurées, telles que l'émission d'un avertissement sonore et le déclenchement de l'alarme clignotante ou l'envoi d'une notification au logiciel client.

#### **Procédures**

- 1. Accédez à **Paramètres locaux** → **Paramètres de thermographie** → **Paramètres d'alarme** → **Alarme de température**.
- 2. Activez la fonction et définissez le seuil d'alarme et le seuil d'alerte.

#### **Seuil d'alarme**

Lorsque la température testée dépasse le seuil, l'appareil envoie une notification d'alarme au logiciel client. Si l'avertissement sonore est activé, la lampe clignotera si l'alarme clignotante est activée.

#### **Seuil d'alerte**

Lorsque la température testée dépasse le seuil, l'appareil envoie une notification d'alerte au logiciel client.

- 3. Accédez à **Paramètres locaux** → **Paramètres de thermographie** → **Paramètres d'alarme** → **Liaison d'alarme**.
- 4. Activez **Avertissement sonore, Alarme clignotante** ou les deux.

#### **Alerte sonore**

L'appareil déclenche une alarme vocale lorsque la température cible dépasse le seuil d'alarme.

#### **Alarme clignotante**

La lampe clignote lorsque la température cible dépasse le seuil d'alarme.

5. Touchez  $\langle$  pour enregistrer et sortir des réglages.

# **Chapitre 5 Image et vidéo**

<span id="page-21-0"></span>Insérez la carte mémoire dans l'appareil pour pouvoir enregistrer des vidéos, prendre des instantanés, ainsi que marquer et enregistrer des données importantes.

### **Remarque**

- L'appareil ne peut ni capturer ni enregistrer lorsque le menu est affiché.
- Lorsque l'appareil est connecté à votre ordinateur, il ne peut pas non plus ni capturer ni enregistrer.
- Accédez à **Paramètres locaux** → **Paramètres de capture** → **En-tête de nom de fichier** pour pouvoir définir l'en-tête de nom de fichier lors de la capture ou de l'enregistrement afin de distinguer les fichiers enregistrés dans une scène spécifique.

## <span id="page-21-1"></span>**5.1 Capturer une image**

#### **Avant de commencer**

Activer la lampe torche à l'aide du menu déroulant dans un environnement sombre.

#### **Procédures**

#### 1. Accédez à **Paramètres locaux** → **Paramètres de capture**.

2. Sélectionnez **Réglage des photos** pour définir le mode de capture.

![](_page_21_Picture_175.jpeg)

3. Sélectionnez **Type d'image** pour définir le type d'image.

![](_page_21_Picture_176.jpeg)

- 4. Facultatif : Réglez la résolution optique selon vos besoins.
- 5. Appuyez sur  $\langle$  pour sortir du réglage.
- 6. Dans l'interface de la vue en direct, appuyez sur la touche de capture pour prendre un instantané.
- 7. Pour exporter les instantanés, reportez-vous à *[Exportation des fichiers](#page-26-0)*.

# <span id="page-22-0"></span>**5.2 Enregistrer une vidéo**

#### **Avant de commencer**

Activer la lampe torche à l'aide du menu déroulant dans un environnement sombre.

#### **Procédures**

1. Dans l'interface de vue en direct, maintenez la touche de capture enfoncée pour démarrer un enregistrement. L'icône d'enregistrement et un compte à rebours s'affichent dans l'interface.

![](_page_22_Figure_6.jpeg)

#### **Figure 5-1 Enregistrement vidéo**

- 2. Une fois l'enregistrement terminé, appuyez à nouveau sur la touche de capture pour arrêter l'enregistrement. La vidéo enregistrée est automatiquement stockée.
- <span id="page-22-1"></span>3. Pour exporter les instantanés, reportez-vous à *[Exportation des fichiers](#page-26-0)*.

# **5.3 Gestion des albums**

Les fichiers image/vidéo enregistrés sont sauvegardés dans les albums. Vous pouvez créer de nouveaux dossiers, renommer un dossier, modifier le dossier par défaut, déplacer des fichiers entre les dossiers et supprimer des dossiers.

## <span id="page-22-2"></span>**5.3.1 Création d'un nouveau fichier**

- 1. Appuyez sur **pour entrer dans les albums**.
- 2. Touchez  $\blacksquare$  pour ajouter un nouvel album.
- 3. Un clavier virtuel s'affiche à l'endroit où vous pouvez saisir le nom de l'album lorsque vous touchez l'écran.
- 4. Touchez  $\vee$  pour terminer.

### **Remarque**

L'album nouvellement créé devient l'album de sauvegarde par défaut et apparaît en haut de la liste des albums.

## <span id="page-23-0"></span>**5.3.2 Renommage d'un album**

#### **Procédures**

- 1. Appuyez sur **pour entrer dans les albums**.
- 2. Sélectionnez l'album à renommer.
- 3. Touchez \*\*\* et sélectionnez Renommer. Un clavier virtuel s'affiche.
- 4. Touchez  $\mathbb{R}$  pour supprimer l'ancien nom, puis entrez le nouveau nom de l'album en touchant l'écran.
- <span id="page-23-1"></span>5. Touchez  $\vee$  pour terminer.

## **5.3.3 Changement de l'album de sauvegarde par défaut**

#### **Procédures**

- 1. Appuyez sur **pour entrer dans les albums**.
- 2. Sélectionnez l'album que vous voulez utiliser comme album de sauvegarde par défaut.
- 3. Touchez **\*\*\*** et sélectionnez Définir comme album de sauvegarde par défaut.

### **Remarque**

L'album de sauvegarde par défaut apparaît en haut de la liste des albums.

## <span id="page-23-2"></span>**5.3.4 Suppression d'un album**

#### **Procédures**

- 1. Appuyez sur **pour entrer dans les albums**.
- 2. Sélectionnez l'album que vous souhaitez supprimer.
- 3. Touchez **\*\*\*** et sélectionnez **Supprimer**. Une boîte de dialogue apparaît sur l'interface.
- <span id="page-23-3"></span>4. Touchez **OK** pour supprimer l'album.

# **5.4 Affichage des fichiers enregistrés**

- 1. Appuyez sur **pour entrer dans les albums**.
- 2. Touchez pour sélectionner l'album dans lequel sont stockés les fichiers.
- 3. Touchez pour sélectionner la vidéo ou l'instantané à afficher.
- 4. Affichez le fichier sélectionné et les informations pertinentes.

![](_page_24_Picture_1.jpeg)

**Figure 5-2 Affichage d'un fichier**

# **Remarque**

Pour accéder à plus d'informations contenues dans les instantanés ou les vidéos, installez le client de thermographie pour les analyser.

## <span id="page-24-0"></span>**5.5 Gestion des fichiers**

Vous pouvez déplacer, supprimer et modifier les fichiers enregistrés. Des notes vocales et des messages peuvent être ajoutés aux fichiers.

## <span id="page-24-1"></span>**5.5.1 Suppression d'un fichier**

#### **Procédures**

- 1. Appuyez sur **pour entrer dans les albums**.
- 2. Touchez pour sélectionner l'album de stockage des fichiers à supprimer.
- 3. Dans l'album, touchez pour sélectionner le fichier à supprimer.
- 4. Touchez **\*\*\*** et sélectionnez **Supprimer**. Une boîte de dialogue apparaît sur l'interface.
- <span id="page-24-2"></span>5. Touchez **OK** pour supprimer le fichier.

## **5.5.2 Suppression de plusieurs fichiers**

- 1. Appuyez sur **pour entrer dans les albums**.
- 2. Touchez pour sélectionner l'album de stockage des fichiers à supprimer.
- 3. Dans l'album, touchez  $\mathbb{R}$  et touchez les fichiers à supprimer.

### Manuel d'utilisation de la caméra thermographique portable

![](_page_25_Figure_1.jpeg)

### **Remarque**

Vous pouvez également supprimer un seul fichier de cette manière.

### <span id="page-25-0"></span>**5.5.3 Déplacement d'un fichier**

#### **Procédures**

- 1. Appuyez sur **pour entrer dans les albums**.
- 2. Touchez pour sélectionner l'album de stockage des fichiers à déplacer.
- 3. Dans l'album, touchez pour sélectionner le fichier à déplacer.
- 4. Touchez **...** et sélectionnez Déplacer. La liste des albums s'affiche.
- <span id="page-25-1"></span>5. Touchez pour sélectionner l'album à déplacer.

### **5.5.4 Déplacement de plusieurs fichiers**

#### **Procédures**

- 1. Appuyez sur **pour entrer dans les albums**.
- 2. Touchez pour sélectionner l'album de stockage des fichiers à déplacer.
- 3. Dans l'album, touchez  $\mathbb{K}$  pour sélectionner les fichiers à déplacer.

### **Remarque**

Touchez  $\vee$  pour sélectionner tous les fichiers et touchez  $\Box$  pour annuler la sélection.

- 4. Appuyez sur  $\boxed{\rightarrow}$ . La liste des albums s'affiche.
- 5. Touchez pour sélectionner l'album à déplacer.

#### **Remarque**

Vous pouvez également déplacer un seul fichier de cette manière.

## <span id="page-25-2"></span>**5.5.5 Ajout d'une note de texte sur un fichier**

- 1. Appuyez sur **pour entrer dans les albums**.
- 2. Touchez pour sélectionner l'album de stockage des fichiers à modifier.
- 3. Dans l'album, touchez pour sélectionner le fichier à modifier.
- 4. Touchez **\*\*\*** et sélectionnez **Note de texte**. Un clavier virtuel s'affiche.
- 5. Saisissez la note de texte en touchant l'écran.
- 6. Touchez  $\vee$  pour terminer.

#### **Que faire ensuite**

<span id="page-26-0"></span>Vous pouvez ouvrir la photo modifiée pour voir la note de texte.

# **5.6 Exportation des fichiers**

Connectez l'appareil à votre ordinateur à l'aide du câble fourni pour pouvoir exporter les vidéos enregistrées et les instantanés capturés.

#### **Procédures**

- 1. Ouvrez le cache de l'interface câble.
- 2. Connectez l'appareil à votre ordinateur à l'aide du câble et ouvrez le disque détecté.
- 3. Sélectionnez et copiez les vidéos ou les instantanés sur l'ordinateur pour afficher les fichiers.
- 4. Déconnectez l'appareil de votre ordinateur.

## **Remarque**

Lors de la première connexion, le pilote est installé automatiquement.

# **Chapitre 6 Connecter Bluetooth**

<span id="page-27-0"></span>Vous pouvez enregistrer et écouter le son contenu dans les vidéos ou les images en jumelant un casque Bluetooth.

#### **Procédures**

- 1. Sélectionnez  $\bullet$  dans le menu principal.
- 2. Accédez à **Paramètres locaux** → **Connexion** → **Bluetooth**.
- 3. Touchez  $\bigcirc$  pour activer le Bluetooth.

#### **Remarque**

Vous pouvez également appuyer sur  $\langle$  pour abandonner le couplage.

L'appareil recherche alors le casque Bluetooth activé à proximité et procède automatiquement au couplage.

#### **Résultat**

Une fois le casque jumelé, enregistrez et écoutez l'audio à l'aide du casque pendant que vous enregistrez ou lisez la vidéo ou affichez l'image.

# **Chapitre 7 Réglage de la lumière LED**

<span id="page-28-0"></span>Appuyez sur le bouton de la lampe torche dans le menu déroulant pour activer l'éclairage LED.

# **Chapitre 8 Diffusion d'écran**

<span id="page-29-0"></span>Vous pouvez connecter l'appareil à votre ordinateur par un câble de type C et diffuser la vue en direct et en temps réel de l'appareil sur votre ordinateur à l'aide du client d'alarme UVC. Vous pouvez ensuite afficher de manière synchrone la vue en direct et les paramètres tels que la température maximale, la distance et l'émissivité sur votre ordinateur.

#### **Avant de commencer**

Installez le client d'alarme UVC sur votre ordinateur. Téléchargez le logiciel sur le site Internet http://www.hikmicrotech.com/en.

#### **Procédures**

- 1. Sélectionnez  $\mathbf{\ddot{a}}$  dans le menu principal.
- 2. Accédez à **Paramètres locaux** → **Connexion** → **Diffusion d'écran**.
- 3. Touchez **pour activer la fonction.**
- 4. Ouvrez le client d'alarme UVC sur votre ordinateur.
- 5. Connectez l'appareil à votre ordinateur par un câble de type C.

#### **Résultat**

L'interface de vue en direct et les paramètres de l'image actuelle seront affichés de manière synchrone sur votre ordinateur.

# <span id="page-30-0"></span>**Chapitre 9 Connexion à l'application Thermal View**

L'appareil prend en charge à la fois la connexion Wi-Fi et le point d'accès. Connectez l'appareil à HIKMICRO Viewer afin de pouvoir contrôler l'appareil à l'aide du client mobile.

# <span id="page-30-1"></span>**9.1 Connexion par Wi-Fi**

#### **Avant de commencer**

Téléchargez et installez HIKMICRO Viewer sur votre téléphone.

#### **Procédures**

- 1. Sélectionnez  $\ddot{\bullet}$  dans le menu principal.
- 2. Accédez à **Paramètres locaux** → **Connexion** → **WLAN**.
- 3. Touchez **pour activer le Wi-Fi. La liste des réseaux Wi-Fi disponibles s'affiche.**

![](_page_30_Picture_10.jpeg)

#### **Figure 9-1 Liste des réseaux Wi-Fi**

- 4. Sélectionnez le Wi-Fi auquel vous souhaitez vous connecter. Un clavier virtuel s'affiche.
- 5. Saisissez le mot de passe en touchant l'écran.

#### **Remarque**

NE touchez PAS les touches **entrée** ou **espace**, sinon le mot de passe risque d'être incorrect.

- 6. Touchez  $\vee$  pour enregistrer.
- 7. Lancez l'application et suivez l'assistant de démarrage pour créer et enregistrer un compte.
- 8. Ajoutez l'appareil aux appareils en ligne.

#### **Résultat**

Vous pouvez afficher la vue en direct, capturer des instantanés et enregistrer des vidéos à l'aide de l'application.

# <span id="page-31-0"></span>**9.2 Connexion par point d'accès**

#### **Avant de commencer**

Téléchargez et installez HIKMICRO Viewer sur votre téléphone.

#### **Procédures**

- 1. Sélectionnez  $\ddot{\bullet}$  dans le menu principal.
- 2. Accédez à **Paramètres locaux** → **Connexion** → **Point d'accès**.
- 3. Touchez **pour activer la fonction de point d'accès.** Le nom du point d'accès est constitué des 9 derniers chiffres du numéro de série de l'appareil.
- 4. Touchez **Définir le point d'accès**. Un clavier virtuel s'affiche.

![](_page_31_Picture_9.jpeg)

**Figure 9-2 Réglage du point d'accès**

5. Définissez le mot de passe du point d'accès.

## **Remarque**

- NE touchez PAS les touches **entrée** ou **espace**, sinon le mot de passe risque d'être incorrect.
- Le mot de passe doit contenir au moins 8 chiffres, composés de chiffres et de caractères.
- 6. Touchez  $\vee$  pour enregistrer.
- 7. Connectez votre téléphone au point d'accès de l'appareil.
- 8. Lancez l'application et suivez l'assistant de démarrage pour créer et enregistrer un compte.
- 9. Sélectionnez la configuration Wi-Fi dans l'application et saisissez le numéro de série de l'appareil pour ajouter celui-ci. Pour plus de détails, reportez-vous au manuel de l'application client.

#### **Résultat**

Vous pouvez afficher la vue en direct, capturer des instantanés et enregistrer des vidéos à l'aide de l'application.

# **Chapitre 10 Maintenance**

## <span id="page-32-1"></span><span id="page-32-0"></span>**10.1 Affichage des informations sur l'appareil**

Accédez à **Paramètres locaux** → **Informations sur l'appareil** pour afficher les informations concernant l'appareil.

# <span id="page-32-2"></span>**10.2 Réglage de la date et de l'heure**

#### **Procédures**

- 1. Accédez à **Paramètres locaux** → **Paramètres de l'appareil** → **Heure et date**.
- 2. Réglez la date et l'heure.
- 3. Appuyez sur  $\langle$  pour enregistrer et sortir.

## **Remarque**

Accédez à **Paramètres locaux** → **Paramètres de l'appareil** → **Paramètres de l'affichage** pour activer ou désactiver l'affichage de la date et de l'heure.

# <span id="page-32-3"></span>**10.3 Mise à niveau d'un appareil**

#### **Procédures**

- 1. Connectez l'appareil à votre ordinateur à l'aide du câble et ouvrez le disque détecté.
- 2. Copiez le fichier de mise à niveau et collez-le dans le répertoire racine de l'appareil.
- 3. Déconnectez l'appareil de votre ordinateur.
- 4. Redémarrez l'appareil et il se mettra automatiquement à niveau. Le processus de mise à niveau sera affiché dans l'interface principale.

## **Remarque**

Après la mise à niveau, l'appareil redémarre automatiquement. Vous pouvez consulter la version actuelle dans **Paramètres locaux** → **Paramètres de l'appareil** → **Informations sur l'appareil**.

# <span id="page-32-4"></span>**10.4 Restaurer l'appareil**

Accédez à **Paramètres locaux** → **Paramètres de l'appareil** → **Initialisation de l'appareil** pour initialiser l'appareil et restaurer les paramètres par défaut.

# **Chapitre 11 Annexe**

![](_page_33_Picture_121.jpeg)

## <span id="page-33-1"></span><span id="page-33-0"></span>**11.1 Référence d'émissivité des matériaux courants**

# <span id="page-33-2"></span>**11.2 Commande de l'appareil**

Scannez le code QR suivant pour obtenir les commandes courantes par le port série de l'appareil. Notez que la liste des commandes contient les commandes par port série couramment utilisées pour les caméras thermiques HikMicro.

![](_page_33_Picture_6.jpeg)

# <span id="page-34-0"></span>**11.3 Matrice de communication de l'appareil**

Scannez le code QR suivant pour obtenir la matrice de communication de l'appareil. Notez que la matrice comporte tous les ports de communication des caméras thermiques HikMicro.

![](_page_34_Picture_3.jpeg)

# <span id="page-34-1"></span>**11.4 Questions fréquentes**

Scannez le code QR suivant pour accéder à la foire aux questions de l'appareil.

![](_page_34_Picture_6.jpeg)

![](_page_35_Picture_0.jpeg)